## **Pencil Sketch**

Follow these directions to create an image that looks like a pencil sketch. You will be creating two images. The first is a directed image and the second is a self-portrait (use a photo of yourself).

## **Directed image:**

- 1. Open up the woman's portrait in Photoshop.
- 2. . Go to Layer > New Fill Layer > Solid Color, call it "Gray Fill," and click OK. In the Color Picker, choose a light gray.

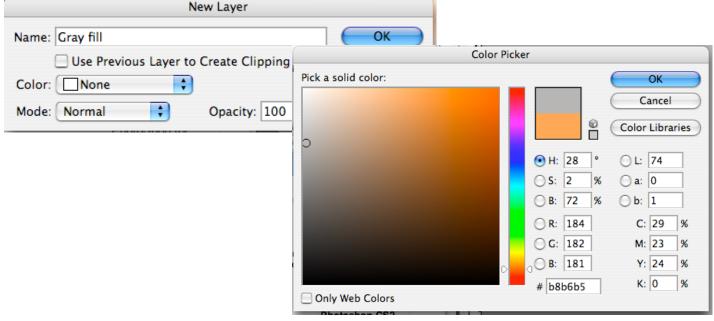

3. Click the "Create new fill or adjustment layer" icon at the base of the Layers palette and choose Pattern from the list.

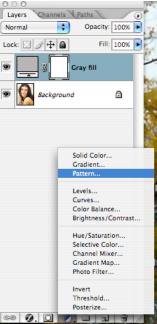

4. Click in the **Pattern Swatch** in the dialog box, hit the right-pointing arrow, and select **Grayscale Paper**.

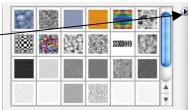

5. Choose **Fibers 1** from the swatch. Increase the **Pattern Scale to 340%** and click **OK**...

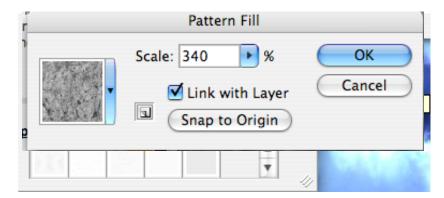

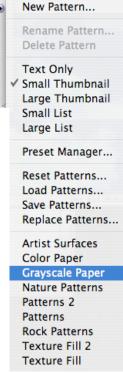

Set this layer to Soft Light, and 35% opacity

**6.** Duplicate the background layer, label the layer "**Glowing Edges**."

Drag this new layer to the top of the stack and go to **Filter > Stylize > Glowing Edges**. Use these values: Edge Width 3, Edge Brightness 11, Smoothness 10.

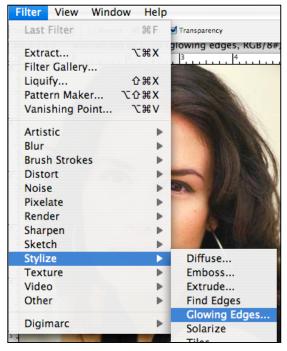

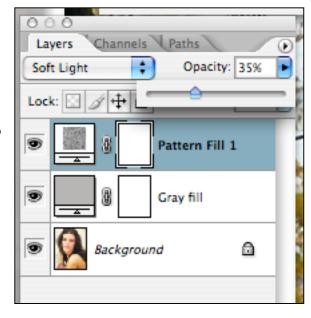

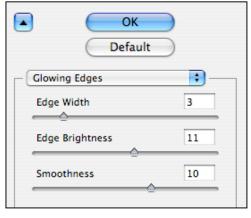

7. Invert the Glowing Edges layer using Image > Adjustments > Invert

8. This layer only needs to be black and white, so go to **Image > Adjustments > Desaturate**Set the layer's blending mode to **Multiply** with an **opacity of 15%**.

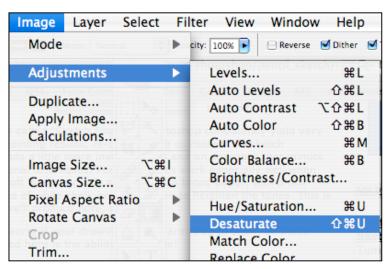

9. **Duplicate the background layer again,** calling it "**Sketch Layer**," and drag this duplicate to the top of the stack.

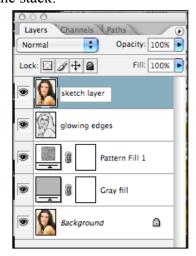

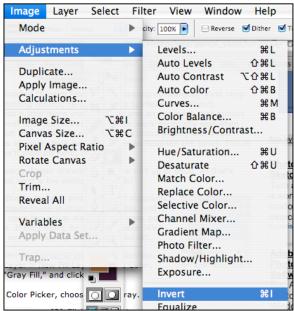

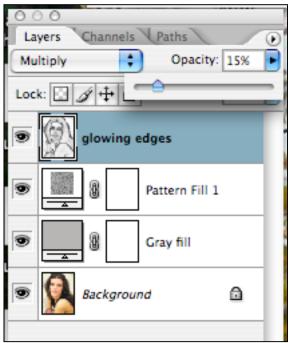

10. Desaturate this layer using Image > Adjustments > Desaturate.

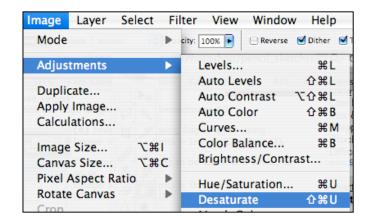

11. To use the layer as a base for the drawing, increase the contrast a little, by going to **Image > Adjustments > Brightness and Contrast.** Drag the Contrast slider to the right to a value of 22.

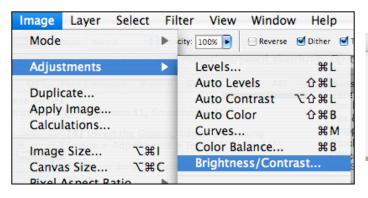

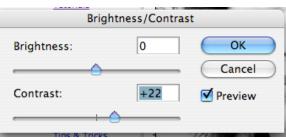

- 12. Now set the layer **blending mode to Darken** and leave the opacity set to 100%.
- **13.** We need to add some **Noise** to this layer to break the image up a little, so go to **Filter > Noise > Add Noise**.

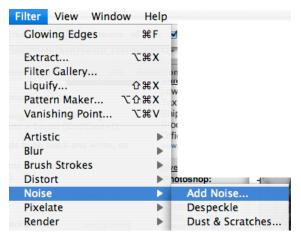

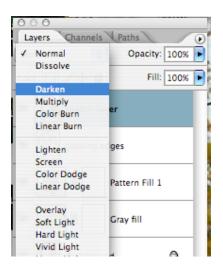

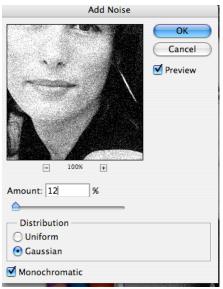

Use an Amount of 12%, choose Gaussian for Distribution, and check Monochromatic.

14. Add a Hide All layer mask to this layer using Layer > Layer Mask > Hide All.

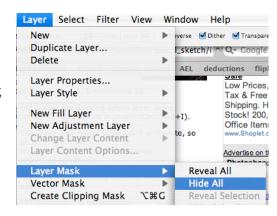

Mode: Normal + Opacity: 100% Flow: 100% New Brush Preset... Master Diameter 45 px ename Brush... Delete Brush Hardness: 0% Text Only Small Thumbnail Large Thumbnal Small List Large List √ Stroke Thumbnail Preset Manager... Reset Brushes... Load Brushes... Save Brushes... Replace Brushes... Assorted Brushes **Basic Brushes** Calligraphic Brushes **Drop Shadow Brushes** Dry Media Brushes Faux Finish Brushes Natural Brushes 2

To make the drawing, simply scribble on this layer mask using a special brush.

15. Select the Brush tool and click in the Brush Picker.

Click the right-pointing arrow in the Picker and choose Dry Media Brushes.

16. Scroll down the thumbnails and double-click **Pastel on Charcoal Paper**.

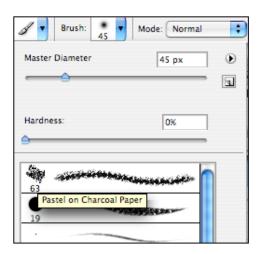

17, Double click the Brush options>Other Dynamics panel and set the Opacity Jitter Control box to Pen Pressure.

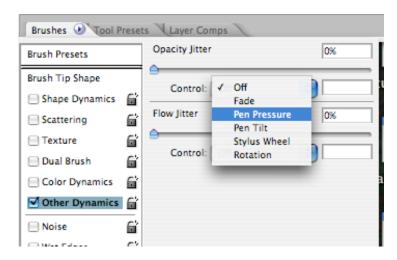

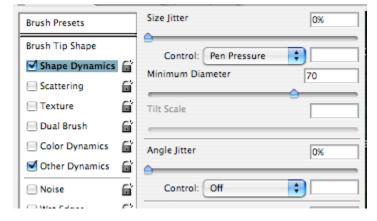

18. Click **Shape Dynamics** and set the **Size Jitter** to **Pen Pressure**. Set **Minimum Diameter to 70%.** 

19. Now you can begin sketching...

Be sure that the foreground color swatch is white.

In the Options bar, decrease the size of the brush to about 6 pixels.

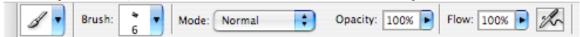

Now begin to scribble onto the Sketch Layer's layer mask. At first, just concentrate on the main facial features within the image. Use just a little pressure on the stylus, or a very low opacity for the brush.

Scribble loosely over all of the required parts of the image, changing direction often to create a hand-shaded look.

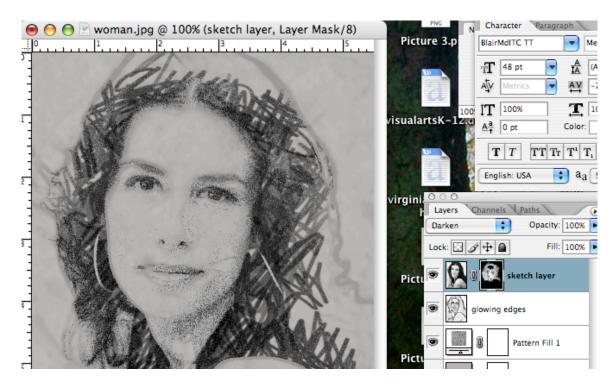

**20.** Use plenty of cross-hatch scribble where the strokes overlap in opposite directions. Remember, there is no actual drawing ability whatsoever required here, we are simply scribbling to reveal the layer lying beneath the Layer mask.

Increase the size of the brush a little and continue to scribble over the image, remembering to keep the brushwork nice and loose, building up the tones around the features of the face. In the hair, and around the outside of the image, use the brush at a bigger size and make the strokes even more *sketchy*.

Finally, reduce the size of the brush again and use it with white at full opacity to scribble more into the main features, adding some really dark strokes.

Ok, this drawing is done. Save it as **yourname.pencilsketch1** and put in the teacher drop box.

## **Image 2**

For this image, use the same technique on a photo of yourself. When done, label this image **yourname.selfportrait** and put in the teacher drop-box.